## **lingWAVES**

#### Installation Instructions

TheraVox

Carol Bishop, Multimedia Speech Pathology, Australia September 2019

#### Step 1:Install Software

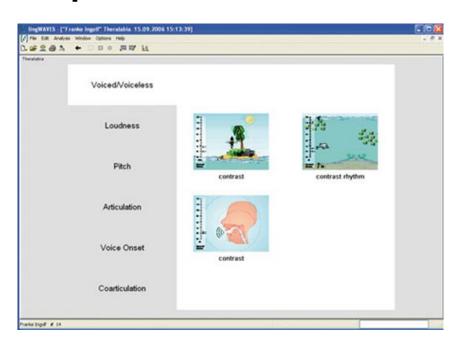

- Installs on a Windows 10 computer.
- Make sure you have admin rights for your computer to install and setup the folders needed to run the program.
- To install the program insert the lingWAVES global setup USB stick (attached to the WEVOSYS pen) into a USB port.
- Go to "This PC" and open the USB drive
- LINGWAVES and start "Setup.exe".
- Follow the prompts and then lingWAVES will begin to install. After this has finished click 'close'.

### Step 2: Insert USB Dongle

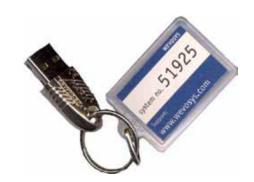

- To run lingWAVES, you have to connect the USB licensing dongle to the USB Port at the end of the Connector Cable with the label "USB Dongle" before starting the program. Do not remove the USB dongle while using the program, otherwise your programs will be seen only as demos and will run out.
- The label on your dongle contains your personal system number. You will need to quote this number if you ever need to contact our support service.
- If you are doing the 2 week trial, you don't need the dongle.

# Step 3 :Open lingWAVES as an Administrator

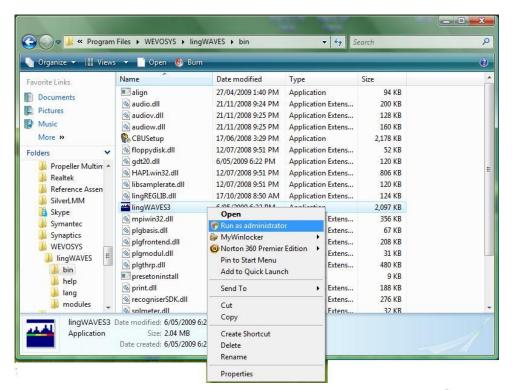

- The first time you open lingWAVES, you must Run as Administrator to set up modules, sound settings and data folders. After setup it can be opened from the icon on your desktop or Start menu for normal use.
- Go to the Start menu, then My computer and find the folder
- C:\Program Files \ WEVOSYS\ lingWAVES\ bin\ lingWAVES3
- Right click on this file
- Select "Run as administrator." from the drop down list.

### Step 4: Upgrade Licence

- When you receive your lingWAVES package, only a basic license is installed on USB dongle. (Use this only for the 2 week trial)
- You have to do a USB dongle license upgrade to activate the package you have purchased.
- Plug in the USB dongle in your computer.
- Start lingWAVES.
- In the top taskbar choose "Help > Dongle Upgrade".

There are two ways upgrading a lingWAVES USB dongle:

- 1. If your computer is connected to the internet, lingWAVES automatically checks if there is an upgrade available for your system.
- 2. If there is no internet available on your computer, ask us to email you a zipped upgrade file to save on your computer. Then repeat the steps above and click on "Search file system ..." and select the upgrade file we have sent.

Contact us <u>info@mmsp.com.au</u> and quote your Dongle Number to request the upgrade file for the manual upgrade.

- You can also check that you have the latest software version and update if needed.
- In the top taskbar choose "Help > Updates".
- Follow the instructions to download and install the latest version if you don't have it.

### Open lingWAVES

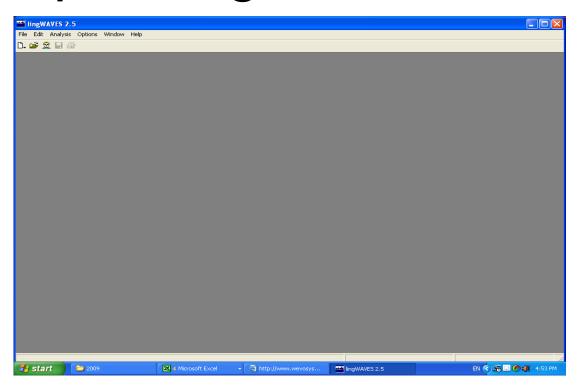

- After the installation process, you will find the lingWaves icon on your desktop.
- Double click this icon to open lingWaves. Alternatively start the program from the Start button in the following way:
  - Start > Programs > WEVOSYS > lingWAVES
- If installing on a networked computer, the System Administrator must open the program once with the admin login so that all the modules will be set up. After that any user can log in and use the whole program.
- Close the program before you plug in the USB Samson Go Mic Microphone.

#### Samson Go Mic Installation

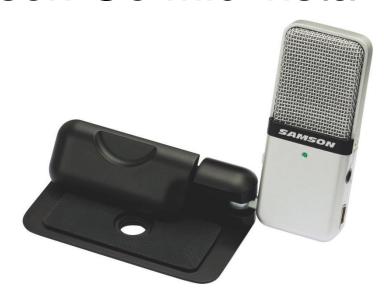

- The Samson Go Mic is a USB condenser microphone with a built-in spring-loaded laptop mount or tabletop stand.
- Make sure the lingWAVES program is closed when you plug in the USB microphone.
- The first time you plug the Go Mic into a USB port, Windows will install the universal drivers for that port. A message will pop up, telling you it has "Found new Hardware"
- When it is finished installing the drivers, it will say "Your new hardware is installed and ready to use"
- View the video setup demonstration at <a href="http://www.youtube.com/watch?v=Lw59OubhBPI">http://www.youtube.com/watch?v=Lw59OubhBPI</a>

#### Set record line

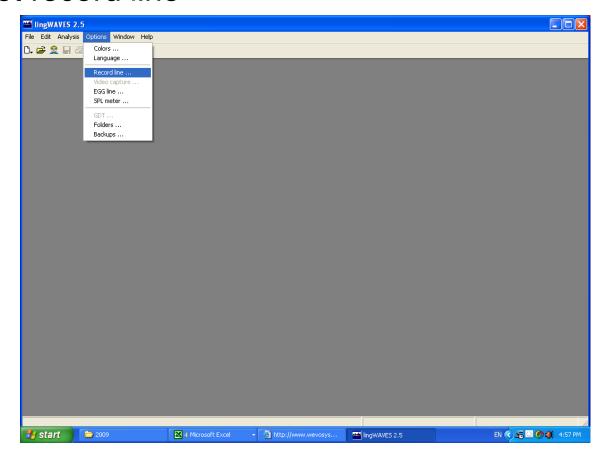

- Double click on the lingWaves icon on the desktop to start lingWAVES.
- Set up the USB microphone: select options > Record line

#### Set the volume

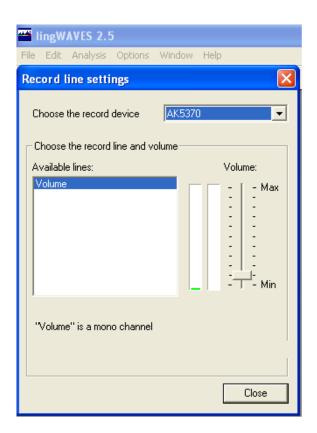

A record line settings window will come up. Choose the Samson Go Mic and clap to see if there is a signal. Say a prolonged "ah" at 30 cm from the microphone and then set the volume so that you can see a green line and no red.

9

### Where to find more help

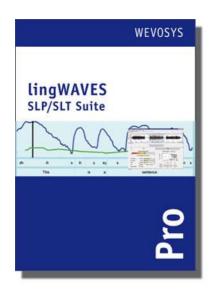

- Your installation should be complete.
- For more help, click on the help button on the Menu bar in lingWAVES, or read the handbooks at

www.wevosys.com/support/support\_download.html

#### Download the tutorial from the link at

http://www.mmsp.com.au/lingwaves-slp-suite-pro/

Contact us at

MULTIMEDIA SPEECH PATHOLOGY

Ph: 0407293579 Fax: (07) 55366973

Email: <u>info@mmsp.com.au</u>
Website: <u>www.mmsp.com.au</u>